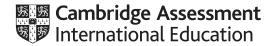

# **Cambridge IGCSE**<sup>™</sup>

#### INFORMATION AND COMMUNICATION TECHNOLOGY

0417/32

Paper 3 Data Analysis and Website Authoring

May/June 2022

2 hours 30 minutes

You will need: Candidate source files (listed on page 2)

#### **INSTRUCTIONS**

- Carry out all instructions in each step.
- Enter your name, centre number and candidate number on every printout before it is sent to the printer.
- Printouts with handwritten candidate details will not be marked.
- At the end of the examination, put all your printouts into the Assessment Record Folder.
- If you have produced rough copies of printouts, put a cross through each one to indicate that it is not the copy to be marked.
- You must not have access to either the internet or any email system during this examination.

#### **INFORMATION**

- The total mark for this paper is 80.
- The number of marks for each question or part question is shown in brackets [ ].

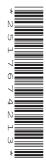

This document has 8 pages. Any blank pages are indicated.

DC (CE) 303496/2 © UCLES 2022

[Turn over

You have been supplied with the following source files:

j2232costs.csv j2232currency.csv j2232img1.jpg j2232logo.png j2232project.csv j2232twt.htm

#### Task 1 – Evidence Document

Create a new word-processed document.

Make sure your name, centre number and candidate number will appear on every page of this document.

Save this Evidence Document in your work area as **j2232evidence**\_ followed by your centre number\_ candidate number, for example, j2232evidence ZZ999 9999

You will need your Evidence Document during the examination to place screenshots when required.

# Task 2 – Spreadsheet

You are going to create a spreadsheet for the Tawara Wildlife Trust to display data about funding for their global conservation projects. The amount each project costs is paid in the local currency of the country where the project is running. Tawara Wildlife Trust record their finances in Tawara dollars, so each cost must be converted into this currency. Display Tawara currency as \$ to 2 decimal places.

Do **not** edit the data files provided unless instructed to do so.

1 Open and examine the files j2232costs.csv, j2232currency.csv and j2232project.csv in a spreadsheet package.

Place in the *j2232costs* file, left aligned in the header, your name, centre number and candidate number and right aligned in the header the automated file name and file path.

Save this as a spreadsheet with the filename **Costs**\_ followed by your centre number\_candidate number, for example, Costs ZZ999 9999

[3]

- 2 Enter a formula in cell C5 to look up the project name using the project code for the value and the external file *j2232project.csv* for the array. [8]
- 3 Enter a formula in cell G5 to display the ISO of the currency for the country displayed in cell D5 using the external file *j2232currency.csv* for the array. [6]
- Enter a formula in cell H5 to calculate the cost in Tawara dollars by dividing the value in the Cost in local currency column by the Exchange Rate, using the external file j2232currency.csv, for that currency.
  [6]

5 Replicate the formulae entered in steps 2, 3 and 4 for all transactions. [1]

6 Merge cells A1 to H1. [1]

7 Insert a new row between rows 3 and 4 and a new row between rows 1 and 2. [1]

**8** Format rows 1 to 6 to look like this:

| 4 | Α             | В               | С                  | D              | E            | F                      | G                        | Н                            |
|---|---------------|-----------------|--------------------|----------------|--------------|------------------------|--------------------------|------------------------------|
| 1 |               | ,               | Tawara Wildl       | ife Trust Exp  | enditur      | e 2022                 |                          |                              |
| 3 | First quarter |                 |                    | <br> <br> <br> | †            | <br>                   | 1<br> <br>               |                              |
| 4 | (Jan-Mar)     |                 |                    |                | T            | <br>                   | T                        |                              |
| 6 | Date          | Project<br>code | Project name       | Country        | Order number | Cost in local currency | Local<br>currency<br>ISO | Cost in<br>Tawara<br>dollars |
| 7 | 10/03/2022    | T1              | Elephant Orphanage | Kenya          | TWT00001238  | 12167.6                | KES                      | 92.032373                    |

[7]

[1]

9 Apply appropriate formatting to the values stored in column H.

**10** Save your spreadsheet.

Print your spreadsheet showing the formulae.

Make sure:

- it is in landscape orientation
- the row and column headings are displayed
- the contents of all cells are fully visible.

[1]

#### **PRINTOUT 1**

Make sure that you have entered your **name**, **centre number** and **candidate number** on the spreadsheet showing the formulae.

11 Print the spreadsheet showing the values.

Make sure the:

- page width fits on a single landscape page
- · contents of all cells are fully visible
- row and column headings are not displayed.

[1]

# **PRINTOUT 2**

Make sure that you have entered your **name**, **centre number** and **candidate number** on the spreadsheet showing the values.

12 Sort the data into date order with the oldest date first. [1] 13 Extract only the data where the country is either Indonesia or Malaysia. [3] **14** Print the spreadsheet extract showing the values.

Make sure the:

- printout fits on a single landscape page
- contents of all cells are fully visible.

[1]

## **PRINTOUT 3**

Make sure that you have entered your name, centre number and candidate number on the spreadsheet extract showing the values.

**15** Remove the extract selection criteria so that all the data is visible.

Sort the data into ascending order of country.

[1]

**16** Extract only the data where the *ISO* is **EUR** and the date is before March 2022.

[3]

17 Print the spreadsheet extract showing the values.

Make sure the:

- printout fits on a single landscape page
- contents of all cells are fully visible.

[1]

#### **PRINTOUT 4**

Make sure that you have entered your name, centre number and candidate number on the spreadsheet extract showing the values.

[Total: 46]

# Task 3 – File Management

# 18 Create a new folder called j2232

Locate the following files and store them in your *j*2232 folder.

- j2232img1.jpg
- j2232logo.png
- j2232twt.htm

Display the contents of your *j2232* folder showing the folder name, all file names, file extensions, file sizes and image dimensions. Take a screenshot of this folder and place this in your Evidence Document.

[1]

## **EVIDENCE 1**

A screenshot of your j2232 folder with the required information clearly visible.

[Total: 1]

Task 4 is on Page 6.

## Task 4 - Web Page

You will create a stylesheet to be attached to the web page you copied to the folder j2232 in step 18. All colour codes must be displayed in hexadecimal. Your stylesheet must **not** contain HTML or scripting language.

**19** Create a new stylesheet to meet the following specifications:

Add a comment at the start of the stylesheet to contain your name, centre number and candidate number.

Set the font for styles h1, h2 and h3 so that the browser selects and displays the font **Casion Pro Bold**. If this font is not available, the browser selects and displays the font **Times New Roman**. If neither of these fonts are available, the browser should display its default serif font.

Set style h1 so the text is red, centre aligned with a 30-point font.

Set style h2 so the text is black, fully justified with an 18-point font.

Set style h3 so the text is black, left aligned with a 14-point font.

Set the table to 25% from the right margin of the browser window and 5% from all other margins of the browser window.

Set the padding for all table cells to 10 pixels.

Set all table borders and gridlines so that they are **not** visible.

Set the background for the web page so that it has a colour with a:

- green component of 9f
- blue component of 25
- red component of da

Set the background for the webpage to have the image **j2232logo.png** placed:

- only once
- in the top right corner
- in a fixed position so that it will not scroll with the web page
- with a width of 200 pixels
- with a height of 150 pixels

Save this stylesheet, in cascading stylesheet format, in your *j2232* folder with the file name **j2232css**\_ followed by your centre number\_candidate number, for example, j2232css\_ZZ999\_9999

Take a screenshot to show the file name and all contents of your stylesheet and place this in your Evidence Document. Make sure the file name and all contents are clearly visible.

[30]

#### **EVIDENCE 2**

A screenshot of your stylesheet with the required information clearly visible.

20 Open the webpage j2232twt.htm in an editing package.

Attach the stylesheet saved in step 19 to your web page.

[1]

21 Set the title of your web page to Tawara Wildlife Trust

[1]

22 Save your web page.

Take a copy of your HTML source and place this in your Evidence Document.

#### **EVIDENCE 3**

A copy of your HTML source.

Display your web page in a browser.

If necessary resize it so that:

- all the page can be seen
- all text can be easily read
- the address bar is visible.

Take screenshot evidence showing your web page in the browser. Place this in your Evidence Document.

[1]

## **EVIDENCE 4**

Screenshot evidence of your web page in the browser with the table contents and background elements clearly visible.

[Total: 33]

# Task 5 – Printing the Evidence Document

Save and print your Evidence Document.

#### **PRINTOUT 5**

Make sure your **name**, **centre number** and **candidate number** appear on every page of your Evidence Document.

# **BLANK PAGE**

Permission to reproduce items where third-party owned material protected by copyright is included has been sought and cleared where possible. Every reasonable effort has been made by the publisher (UCLES) to trace copyright holders, but if any items requiring clearance have unwittingly been included, the publisher will be pleased to make amends at the earliest possible opportunity.

To avoid the issue of disclosure of answer-related information to candidates, all copyright acknowledgements are reproduced online in the Cambridge Assessment International Education Copyright Acknowledgements Booklet. This is produced for each series of examinations and is freely available to download at www.cambridgeinternational.org after the live examination series.

Cambridge Assessment International Education is part of Cambridge Assessment. Cambridge Assessment is the brand name of the University of Cambridge Local Examinations Syndicate (UCLES), which is a department of the University of Cambridge.